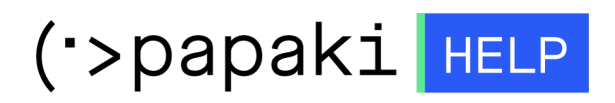

[Γνωσιακή βάση](https://tickets.papaki.com/el/kb) > [Papaki Panel](https://tickets.papaki.com/el/kb/papaki-panel) > [Πως ανανεώνω το domain μου;](https://tickets.papaki.com/el/kb/articles/domain-45)

Πως ανανεώνω το domain μου; - 2023-01-03 - [Papaki Panel](https://tickets.papaki.com/el/kb/papaki-panel)

Σε περίπτωση που επιθυμείτε να ανανεώσετε το domain σας, μπορείτε να ακολουθήσετε τα παρακάτω βήματα:

1. [Συνδεθείτε](https://www.papaki.com/cp2/login.aspx) στο λογαριασμό σας στο Papaki.

## **GR EN**

## Είσοδος Μέλους

Εάν είστε ήδη μέλος στο Papaki, συμπληρώστε το Όνομα Χρήστη και τον Κωδικό.

Email/Username

Κωδικός

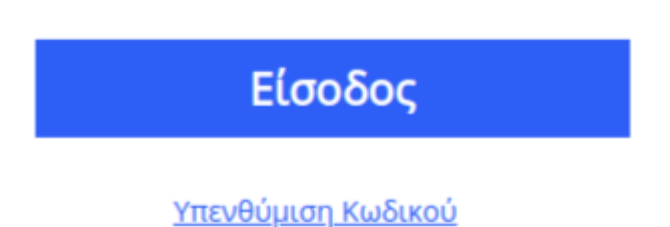

2. Επιλέγετε από το αριστερό μενού **Domains** και στη συνέχεια το domain που επιθυμείτε.

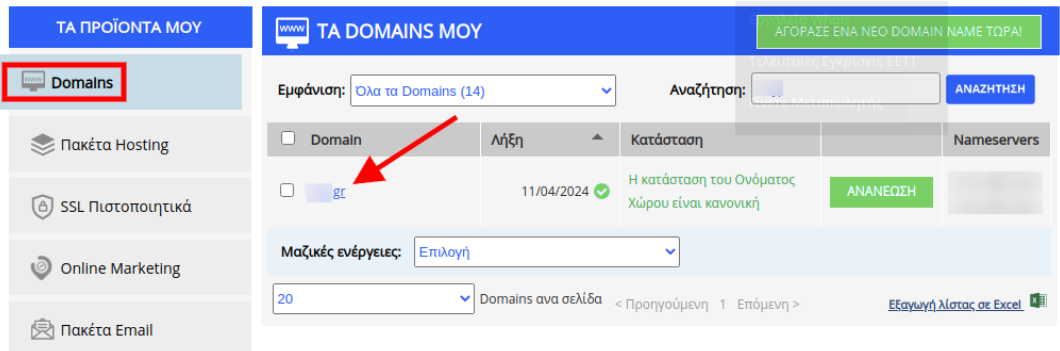

3. Κάνετε click στο κουμπί **Ανανέωση**.

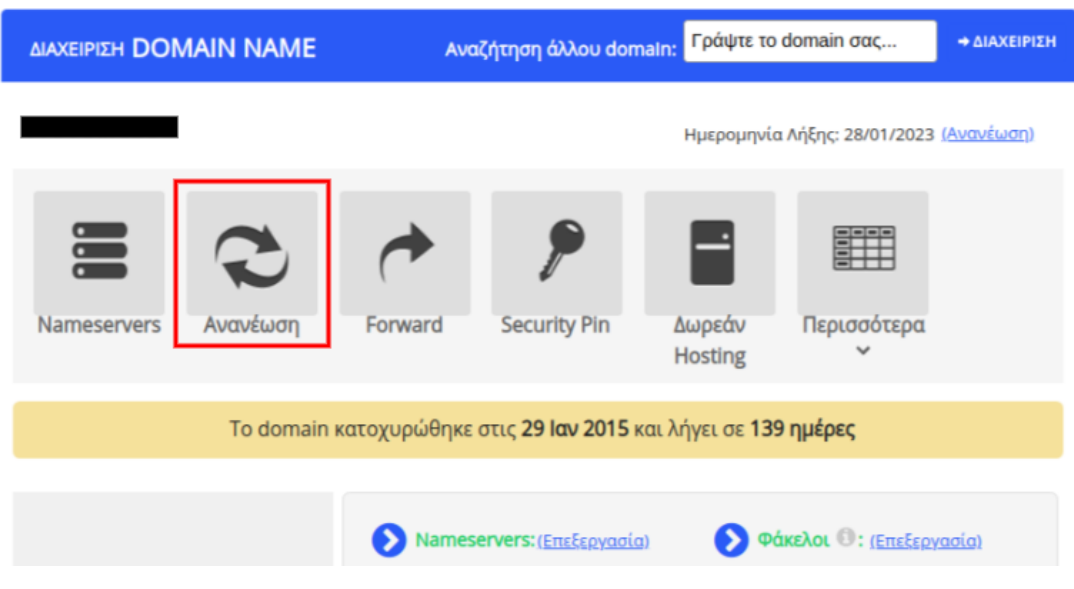

4. Επιλέξτε **Στοιχεία Τιμολόγησης** και **Τρόπο Πληρωμής**.

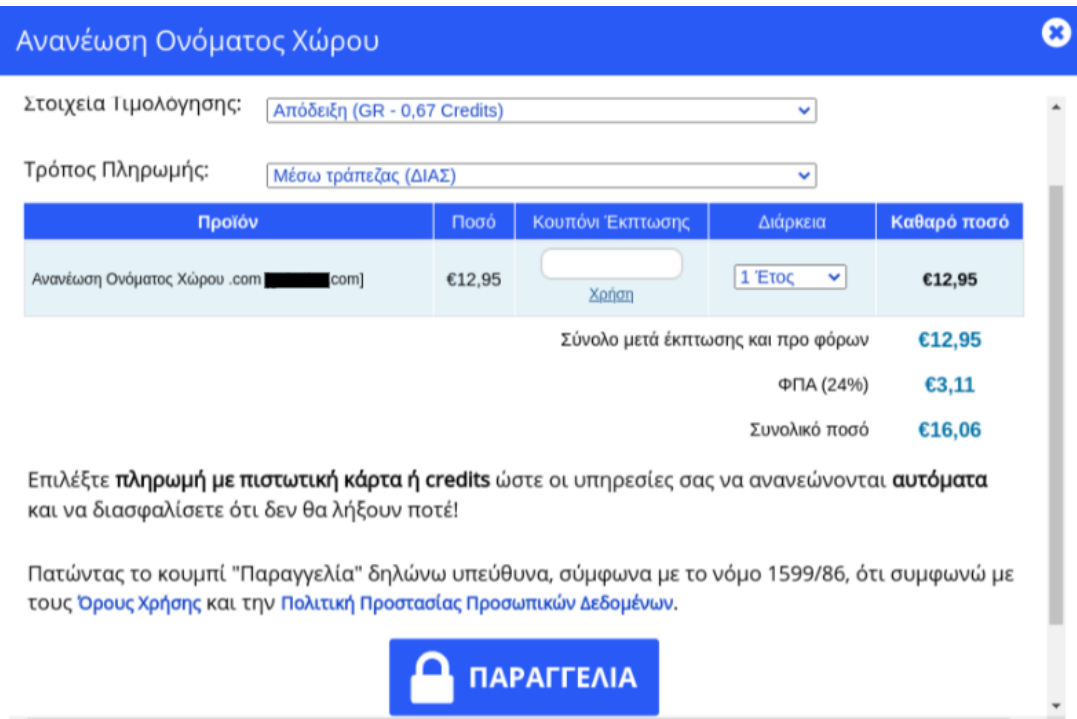

ΣΗΜΕΙΩΣΗ : Αν επιλέγετε σαν τρόπο πληρωμής μέσω τράπεζας (ΔΙΑΣ) θα λάβετε ένα email με ένα 20 ψήφιο κωδικό με τον οποίο μπορείτε να πληρώσετε στις συμβεβλημένες τράπεζες αρκεί να έχετε κάποιο λογαριασμό στην τράπεζα που θα επιλέξετε.

Για τις συμβεβλημένες τράπεζες μπορείτε να ενημερωθείτε από [εδώ](http://support.papaki.gr/kb/article/%CE%A0%CE%BF%CE%B9%CE%AD%CF%82-%CE%B5%CE%AF%CE%BD%CE%B1%CE%B9-%CE%BF%CE%B9-%CF%83%CF%85%CE%BC%CE%B2%CE%B5%CE%B2%CE%BB%CE%B7%CE%BC%CE%AD%CE%BD%CE%B5%CF%82-%CF%84%CF%81%CE%AC%CF%80%CE%B5%CE%B6%CE%B5%CF%82-%CE%B3%CE%B9%CE%B1-%CF%80%CE%BB%CE%B7%CF%81%CF%89%CE%BC%CE%AE-%CE%BC%CE%B5-%CF%87%CF%81%CE%AE%CF%83%CE%B7-%CF%84%CE%BF%CF%85-%CE%9A%CF%89%CE%B4%CE%B9%CE%BA%CE%BF%CF%8D-%CE%97%CE%BB%CE%B5%CE%BA%CF%84%CF%81%CE%BF%CE%BD%CE%B9%CE%BA%CE%AE%CF%82-%CE%A0%CE%BB%CE%B7%CF%81%CF%89%CE%BC%CE%AE%CF%82;-502.html)

Χρειάζονται 1-2 εργάσιμες ημέρες έτσι ώστε η τράπεζα να μας αποστείλει την πληρωμή σας.Αν επιθυμείτε να γίνει άμεσα η ανανέωση της υπηρεσίας σας, σας προτείνουμε να επιλέξετε κάποιον άλλο τρόπο πληρωμής όπως μέσω κάρτας ή paypal.

Εναλλακτικά, μπορείτε να προχωρήσετε στην ανανέωση, κάνοντας click απευθείας στο κουμπί **Ανανέωση** στην κεντρική σελίδα διαχείρισης και να ακολουθήσετε τα ίδια ακριβώς βήματα.

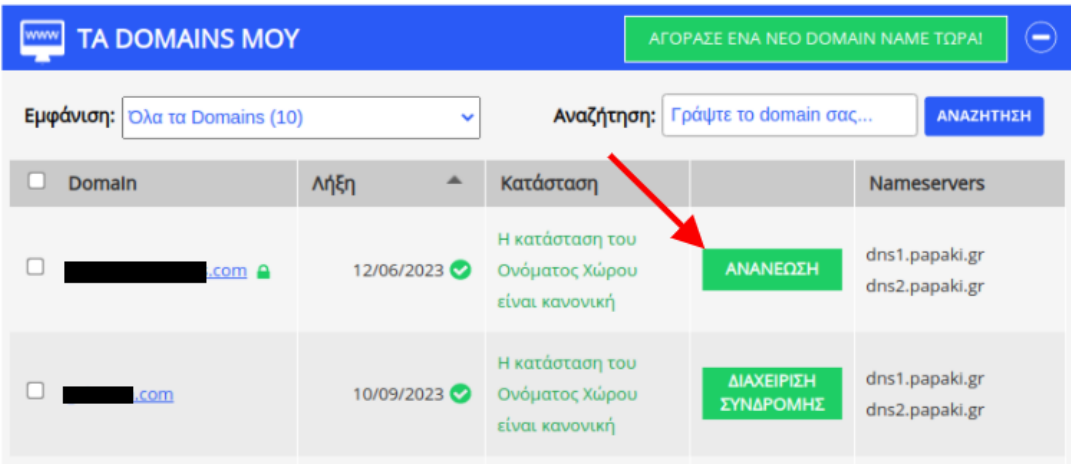

Σε περίπτωση που αναγράφει **Διαχείριση Συνδρομής** σημαίνει πως η αυτόματη ανανέωση είναι ενεργή.

Αν επιθυμείτε να πραγματοποιήσετε την ανανέωση χειροκίνητα, μπορείτε να απενεργοποιήσετε το Συνδρομητικό μοντέλο ακολουθώντας τον οδηγό [εδώ](https://help.papaki.com/el/kb/articles/article-3380).